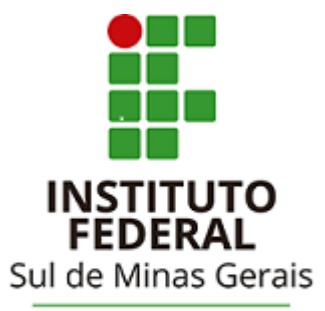

Campus Avançado Carmo de Minas

# **TUTORIAL PARA UTILIZAÇÃO DO**

## **SISTEMA PERGAMUM**

# **HISTÓRICO DE MATERIAL PENDENTE**

### Acessar a página da biblioteca através do link: http://cdm.ifsuldeminas.edu.br/

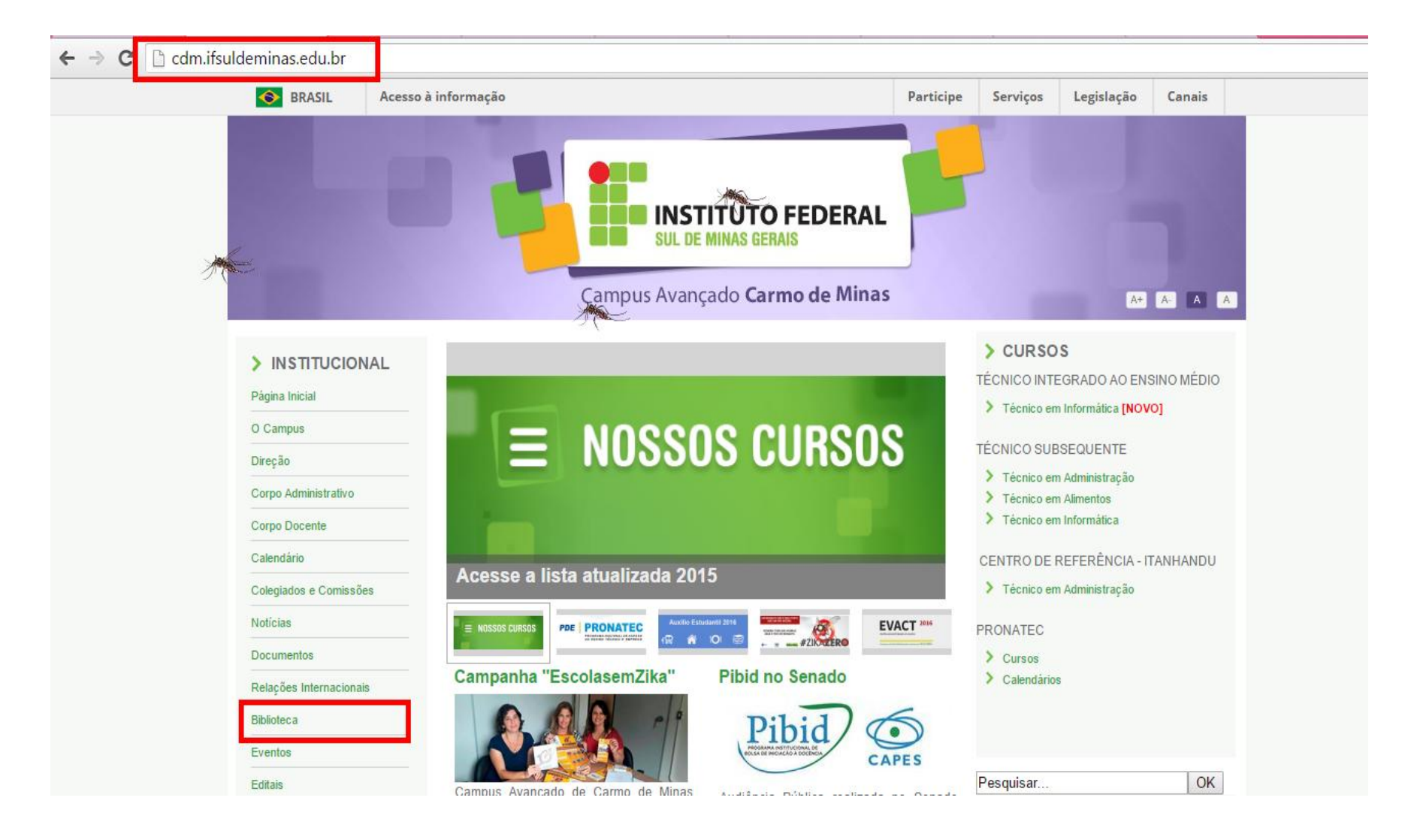

### Na página da biblioteca no Menu de opções clicar em "Consulta ao acervo"

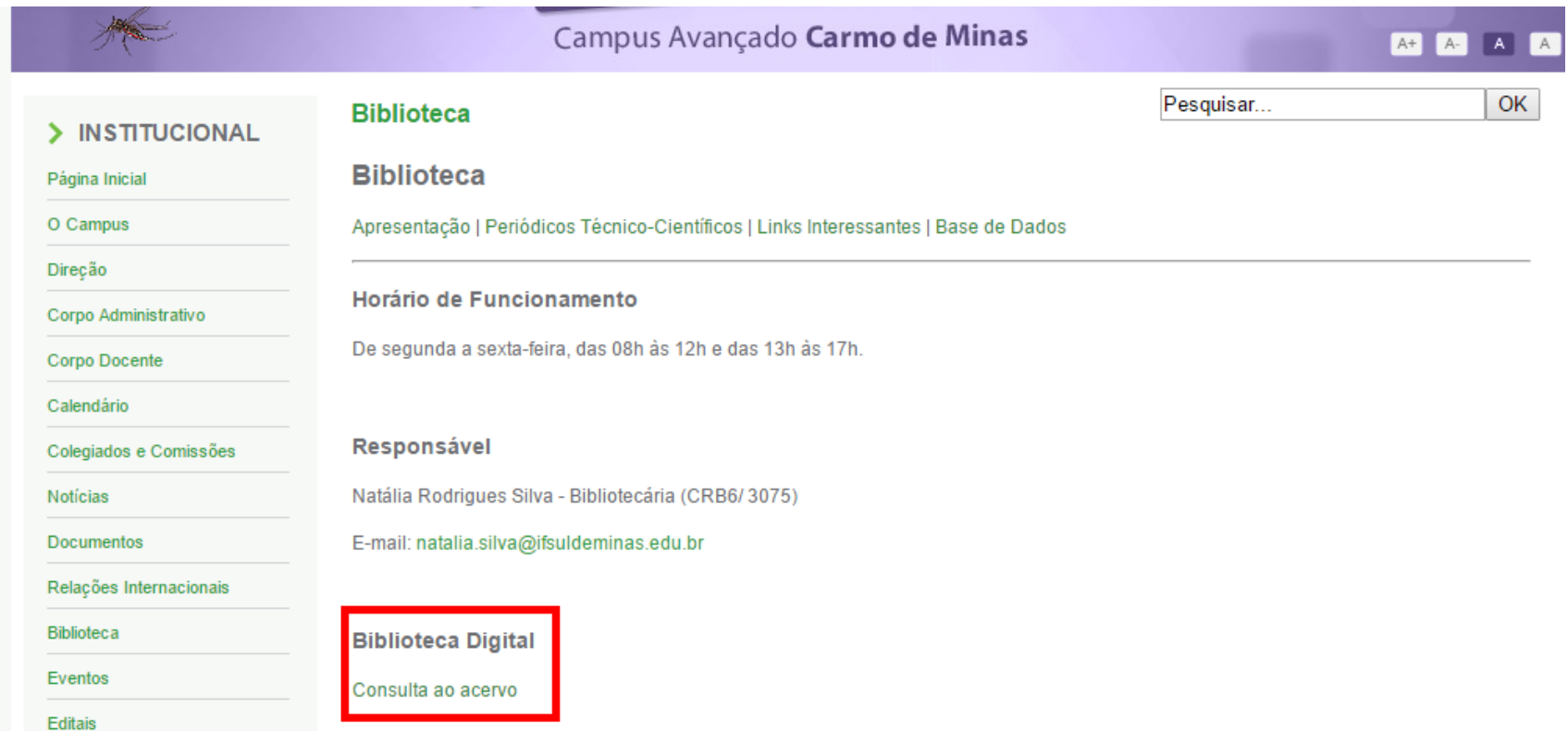

#### Clicar em Login no canto superior direito da tela. Verifique se o idioma Português está selecionado.

Digitar RA (número de matrícula) ou CPF e a senha cadastrados no sistema. IMPORTANTE: O código e a senha devem ser os mesmos que foram digitados no cadastro!!

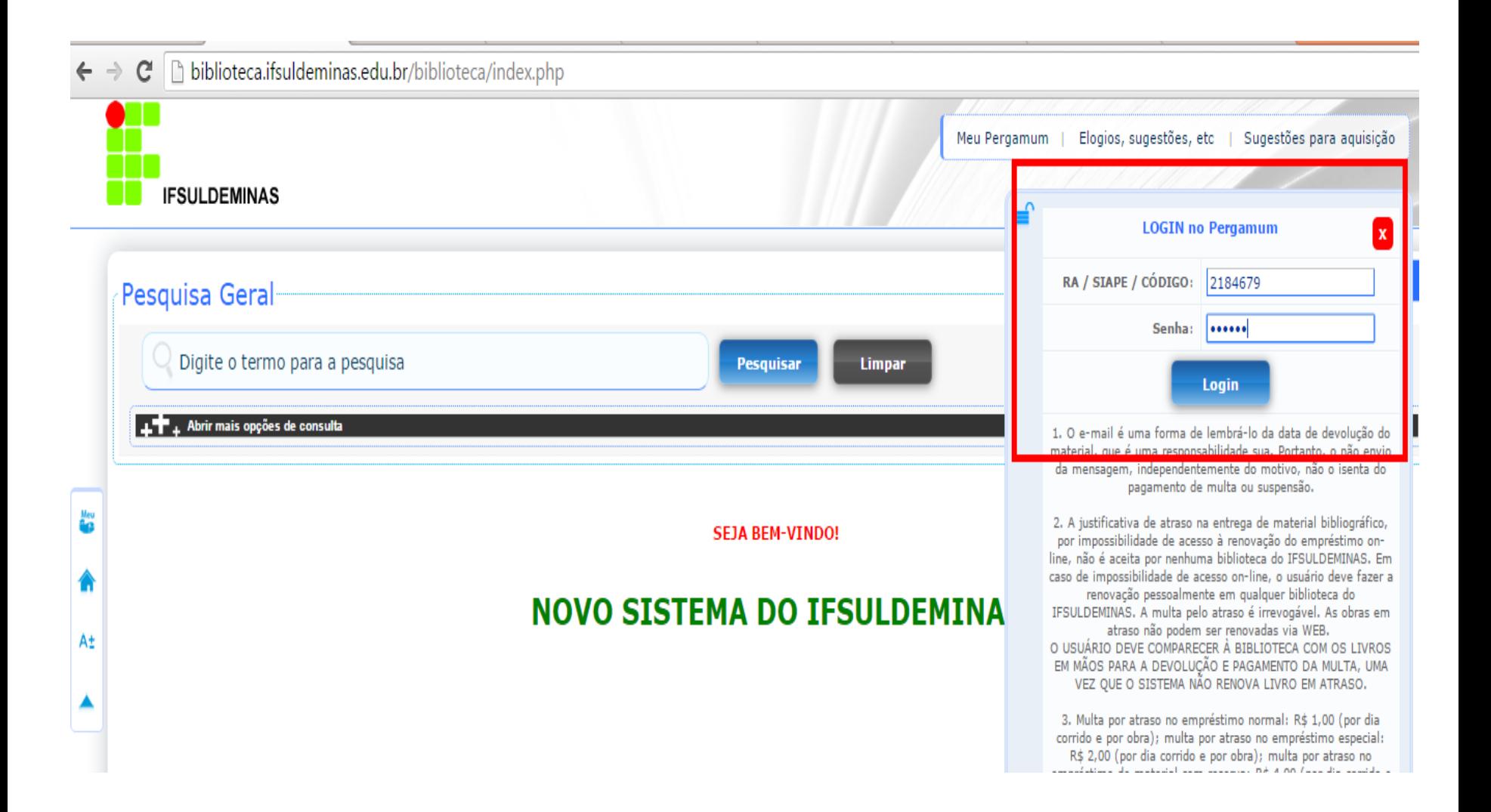

### Para acessar o seu espaço (onde poderá renovar, reservar, etc.) clicar em Meu Pergamum.

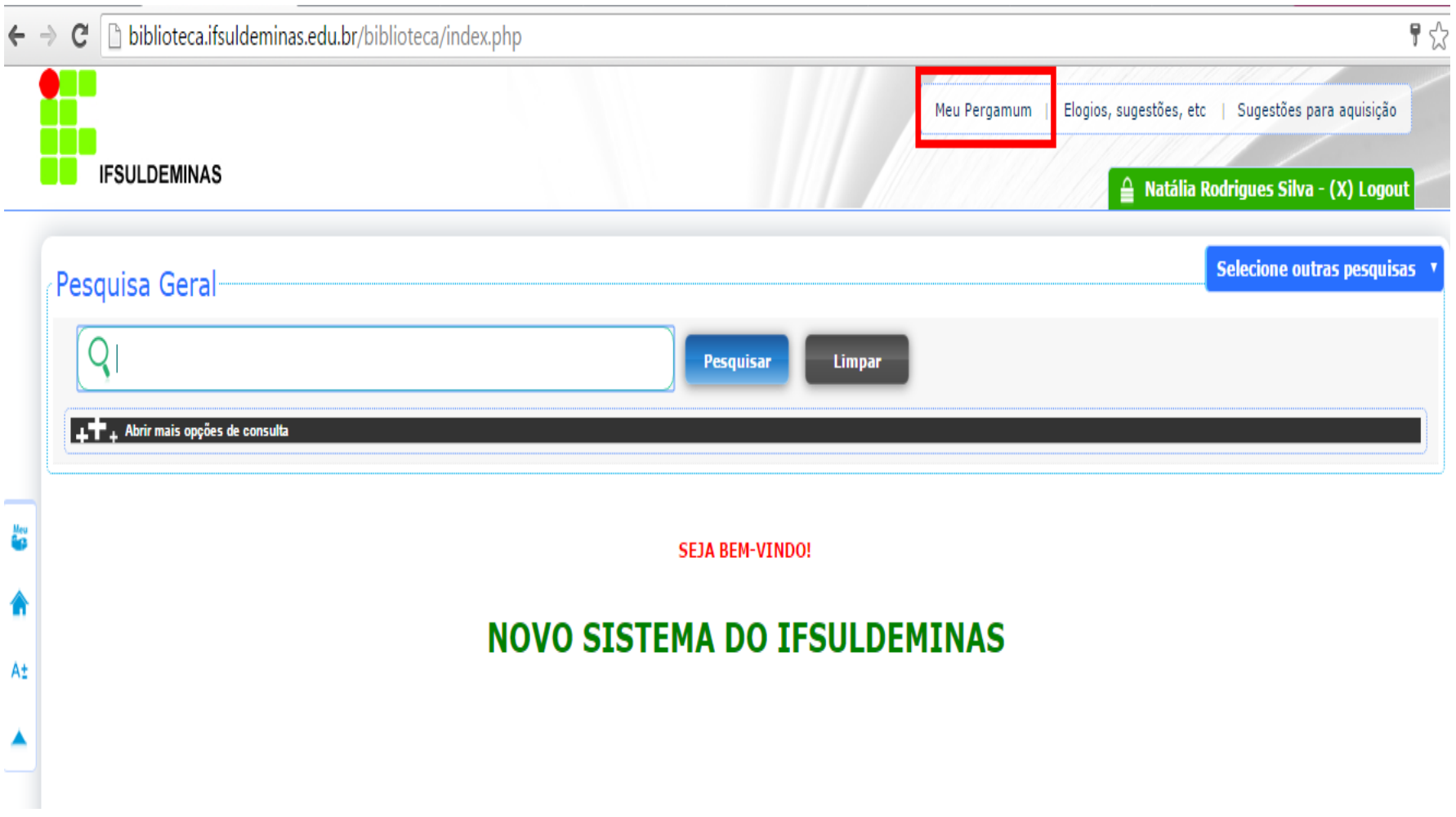

#### No menu Serviços a opção Empréstimo / Histórico material pendente permite a visualização dos materiais pendentes: renovações a serem realizadas

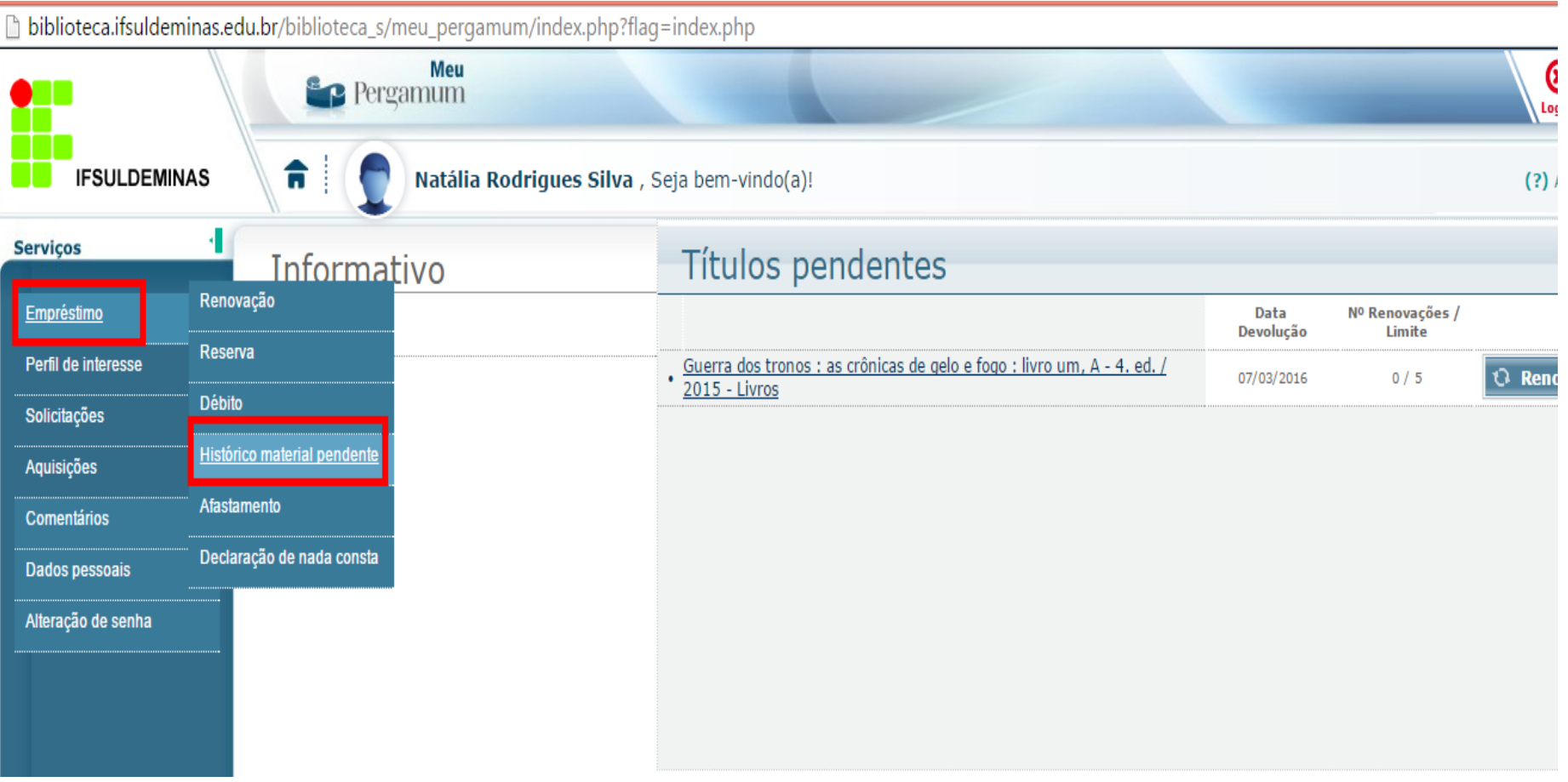

#### Digitar a data inicial e final e clicar em Mostrar.

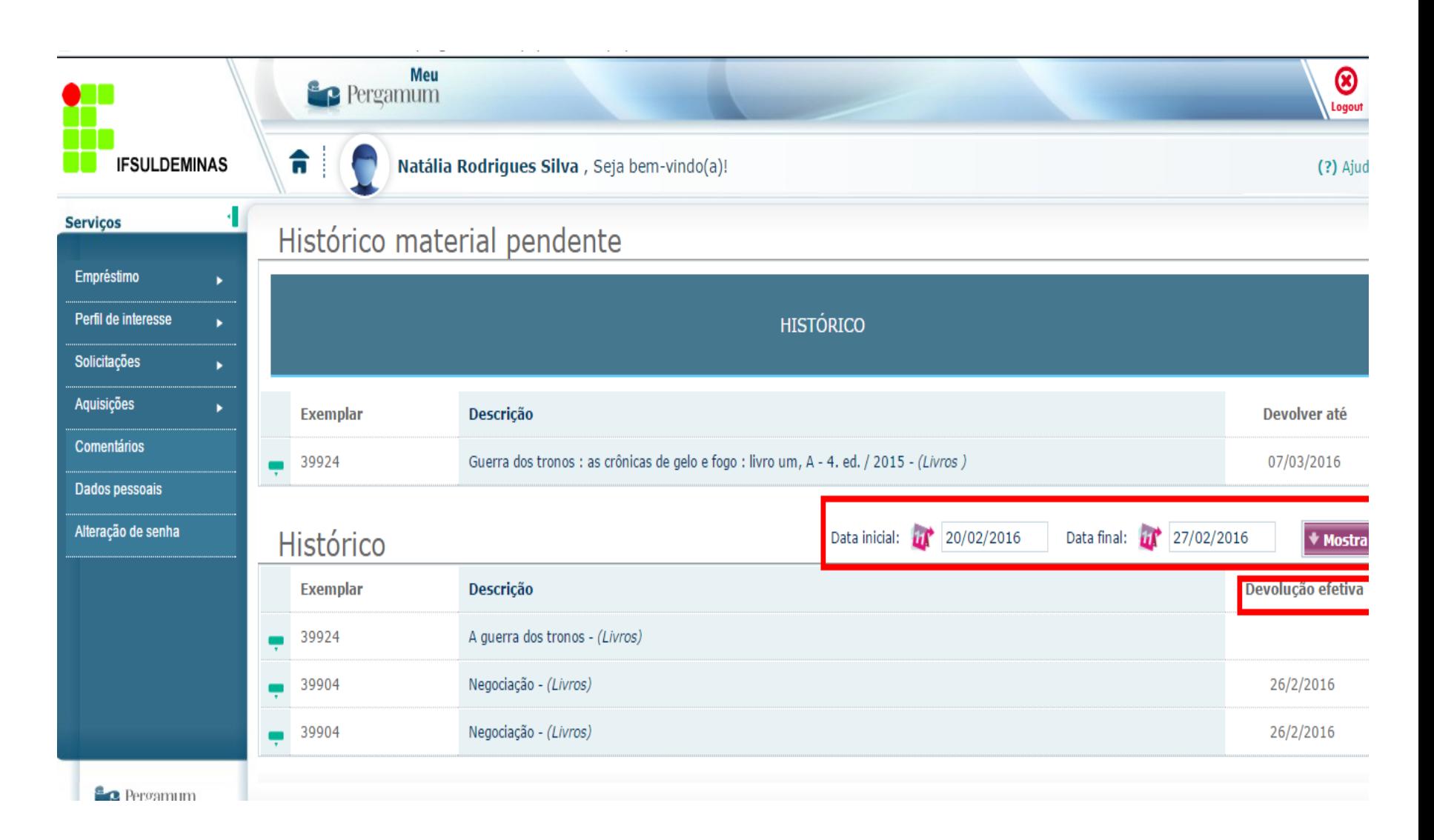